**ORIENTAÇÕES PARA REFORMULAÇÃO DE PLANOS DE APLICAÇÃO FINANCEIRA DO PROETI**

**WILL** 

 $\zeta$ 

0

 $\mathbb{M}$ 

*<u>Immt</u>* 

公

**Envio de documentação e orientações sobre preenchimento dos planos.**

**GOVERNO DO ESTADO<br>DO ESPÍRITO SANTO** Secretaria da Educação

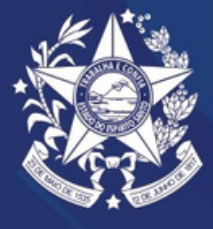

σl

# PREZADOS (AS),

Com o intuito de orientar os municípios que aderiram ao Programa Capixaba de Fomento à Implementação das Escolas Municipais de Ensino Fundamental em Tempo Integral – PROETI em relação aos procedimentos para a solicitação de reformulação de Planos de Aplicação Financeira, a Assessoria do Regime de Colaboração da Educação em Tempo Integral com os Municípios - ARCTI da Secretaria Estadual da Educação do Espírito Santo criou este Guia de Orientações.

No Caderno constam as principais diretrizes relacionadas ao processo de solicitação de reformulações, preenchimento dos planos e prazos para que os municípios possam realizar o procedimento.

O Caderno também apresenta instruções acerca do envio dos documentos por meio da plataforma E-docs.

A seguir, as orientações para preenchimento e envio dos documentos para reformulação de planos financeiros do PROETI.

Boa leitura!

# SUMÁRIO

01 Regras para a reformulação de planos

02 Preenchimento dos planos

**03** Envio dos documentos via E-docs

Reformulação de Planos PROETI

### 01. REGRAMENTO PARA REFORMULAÇÃO DE PLANOS FINANCEIROS DO PROETI

### O que é reformular plano de aplicação financeira?

Reformular um plano de aplicação financeira significa revisar, ajustar um plano existente para melhor atender às necessidades financeiras atuais e futuras envolvendo os recursos financeiros do Proeti.

O plano de aplicação financeira é o instrumento que norteia as execuções financeiras. Nele estão descritas as despesas planejadas, assim como os valores atribuídos a cada despesa, é constituído no ato de adesão do município, e no caso das demais parcelas, é formulado no ato de repasse do recurso.

Os planos financeiros demonstram as necessidades, estratégias e intenções da administração pública municipal com a execução financeira dos recursos do Proeti à partir dos impactos financeiros provocados pela implementação ou ampliação da oferta de Educação em Tempo Integral.

No Proeti, os planos de aplicação financeira possuem vigência de um exercício financeiro, podendo ser reprogramados em determinados casos. Quando a administração municipal, no decorrer do exercício financeiro, observa que há a necessidade de contemplar despesas que não constam no plano, ou de dispor mais ou menos recursos financeiros em determinadas despesas, há a necessidade de reformulação do plano.

### Em que momento os planos podem ser reformulados?

Os planos de aplicação financeira podem ser reformulados do dia 1º de janeiro ao dia 31 de outubro do ano de sua vigência, podendo ser reformulados quantas vezes forem necessárias.

### Quais as regras das reformulações de planos?

Os recursos não podem migrar entre as naturezas, (Capital e Custeio); somente podem migrar entre as classificações orçamentárias (despesas dentro das respectivas naturezas).

Durante a reformulação do plano, os recursos que já foram executados devem permanecer na despesa em que foram inicialmente planejados , e somente os recursos que ainda não foram executados podem migrar.

A reformulação de planos financeiros não é permitida entre o dia 1º de novembro e o dia 31 de dezembro do exercício financeiro vigente.

Exemplo de reformulação:

O município "A" possui o seguinte plano vigente:

R\$ 500.000,00 (quinhentos mil reais) para despesas de CUSTEIO, distribuídos da seguinte forma:

R\$ 250.000,00 (duzentos e cinquenta mil reais) para Remuneração de profissionais;

R\$ 250.000,00 (duzentos e cinquenta mil reais) para Compra de materiais didáticos;

Houve a necessidade de reformular o plano para que esse recurso seja reordenado, portanto ficará da seguinte forma:

R\$ 250.000,00 (duzentos e cinquenta mil reais) para Remuneração de profissionais;

R\$ 100.000,00 (cem mil reais) para Compra de materiais didáticos; R\$ 150.000,00 (cento e cinquenta mil reais) para Transporte de alunos;

### Quais os documentos devem ser enviados para reformulação dos planos financeiros?

- 1.Otício solicitando a retormulação do plano, assinado digitalmente pelo PREFEITO (modelo constante em www.sedu.es.gov.br/proeti, na aba reformulação de planos.
- 2. Plano(s) retormulado(s) gerado(s) pelo sistema disponível em [www.sedu.es.gov.br/proeti,](http://www.sedu.es.gov.br/proeti) na aba reformulação de planos.

Ambos os documentos devem ser enviados por e-docs, para "grupos e comissões" > "Proeti - nome do município", e devem ser assinados digitalmente pelo Prefeito.

# 02. PREENCHIMENTO DO(S) PLANO(S)

#### PREENCHIMENTO DO SISTEMA

O Arquivo em Excel para [reformulação](https://acessocidadao.es.gov.br/Conta/Entrar) de Planos Financeiro estará [disponível](https://acessocidadao.es.gov.br/Conta/Entrar) para download no sítio [eletrônico](https://acessocidadao.es.gov.br/Conta/Entrar) [www.sedu.es.gov.br/proeti](http://www.sedu.es.gov.br/proeti)

Importante: O sistema só funciona no aplicativo Excel da Microsoft, não tente abri-lo em outras plataformas, pois não funcionará corretamente.

Depois de baixar a planilha é necessário clicar com o botão direito do mouse no arquivo. No menu que se abre, clicar em "Propriedades".

[A](https://acessocidadao.es.gov.br/Conta/Entrar)o clicar em Propriedades, abrirá uma nova janela. Na janela que se abre, na guia "Geral" , clicar em Desbloquear no final do menu e clicar em "OK"

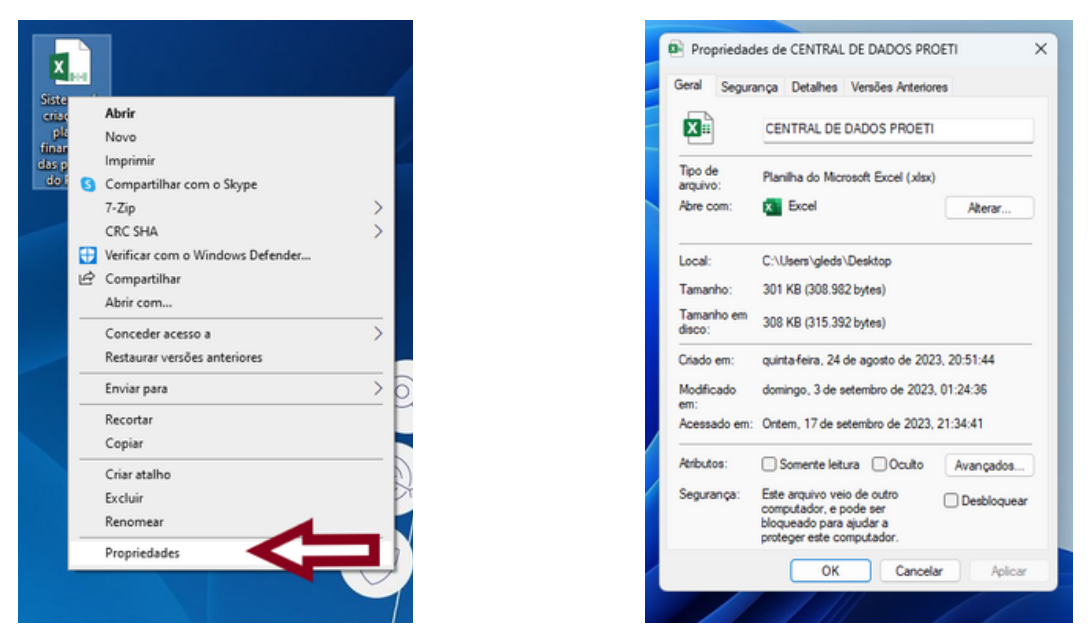

Feito isso, é preciso clicar em "Habilitar Edição" para habilitar a edição da planilha.

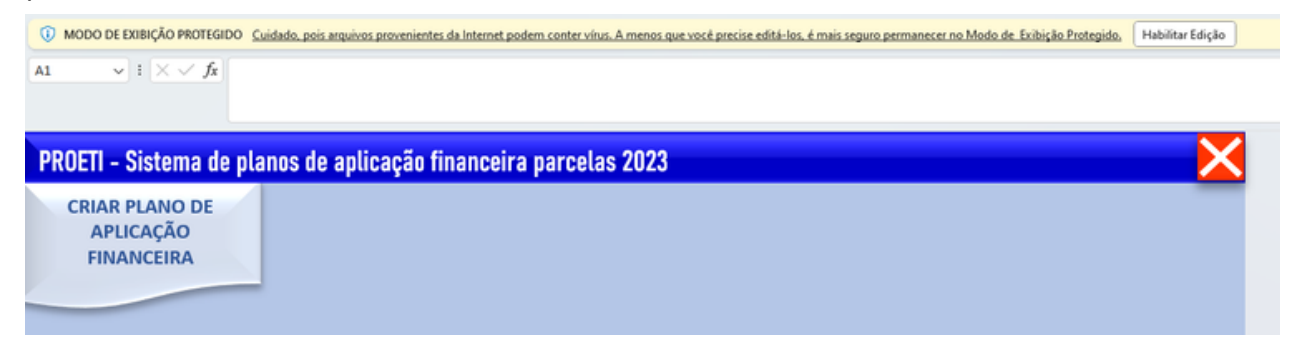

Logo após, é preciso clicar em "Habilitar Conteúdo" para habilitar as macros da planilha.

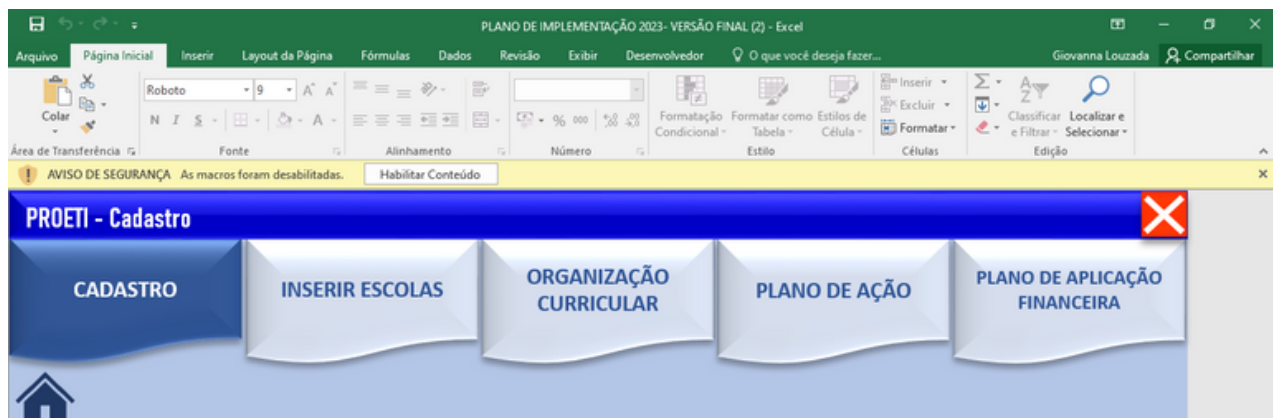

Clique em "Reformular planos de aplicação financeira" .

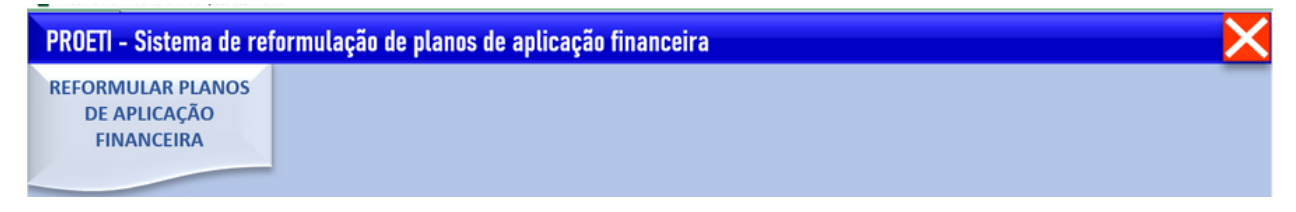

Escolha o Edital ao qual o seu plano está vinculado. No mesmo sistema você poderá reformular planos de todos os editais em que o município estiver vinculado, e de todas as parcelas vigentes, porém é necessário realizar uma reformulação de cada vez.

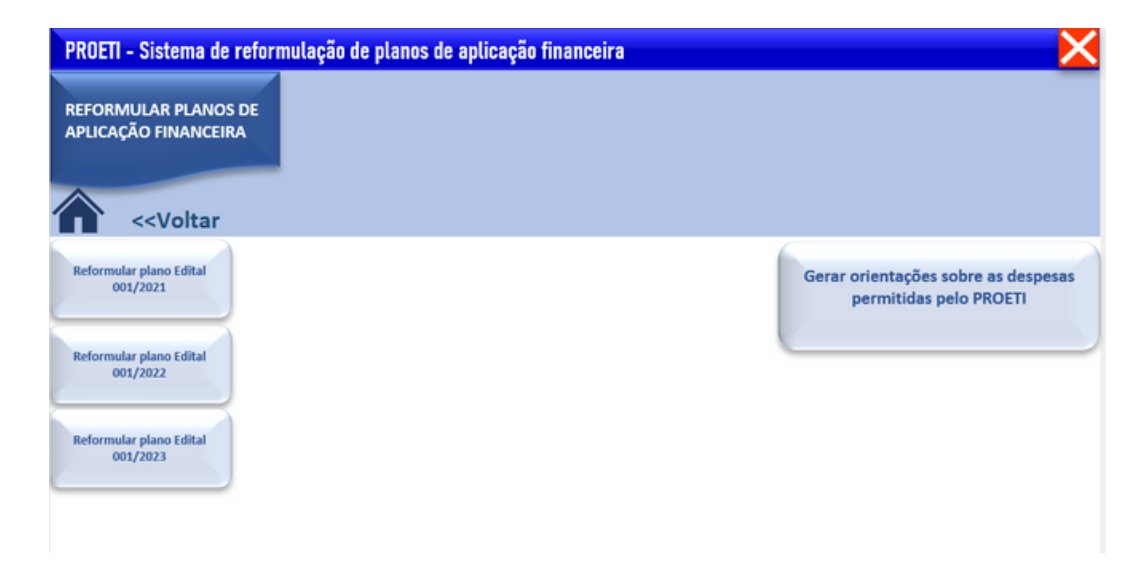

Preencha o formulário que se abre, selecionando o nome do seu município, digite o nome do Prefeito, escolha qual parcela você deseja reformular e Clique em salvar.

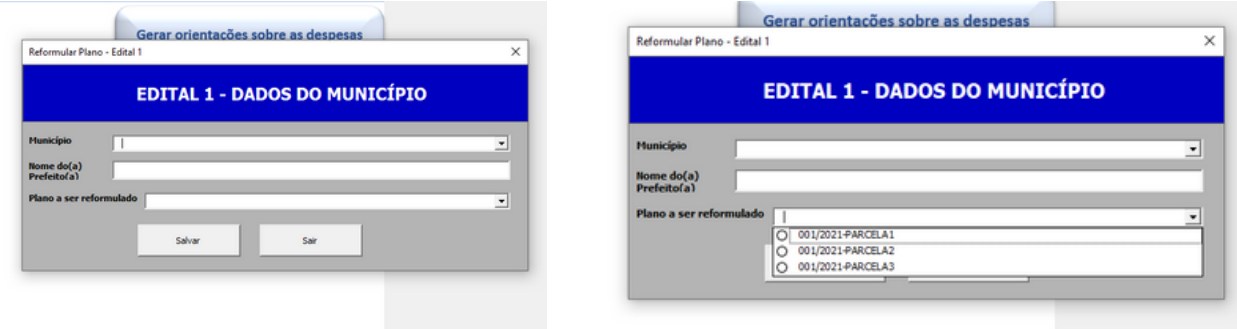

Para cada parcela que o município desejar reformular, todo o procedimento terá que ser realizado novamente.

Para iniciar o preenchimento, selecione "Plano de aplicação financeira CUSTEIO", caso pretenda REFORMULAR as despesas de custeio.

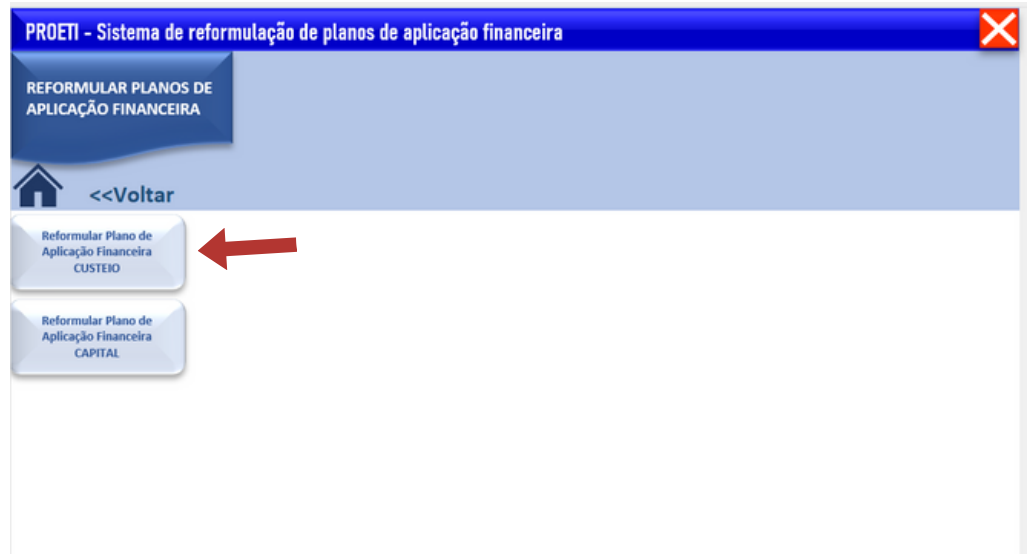

Feito isso, o formulário abaixo aparecerá. Automaticamente, o valor que o município havia disponibilizado para despesas de custeio aparecerá conforme o plano que foi aprovado. Este valor aparecerá em vermelho no campo "valor ainda não planejado". É importante destacar que no ato da reformulação, todo o plano deve ser refeito, mantendo-se os valores no mesmo local onde as despesas que já foram realizadas e onde o município deseja que eles permaneçam, e migrando os valores de local, onde o município deseja que eles mudem.

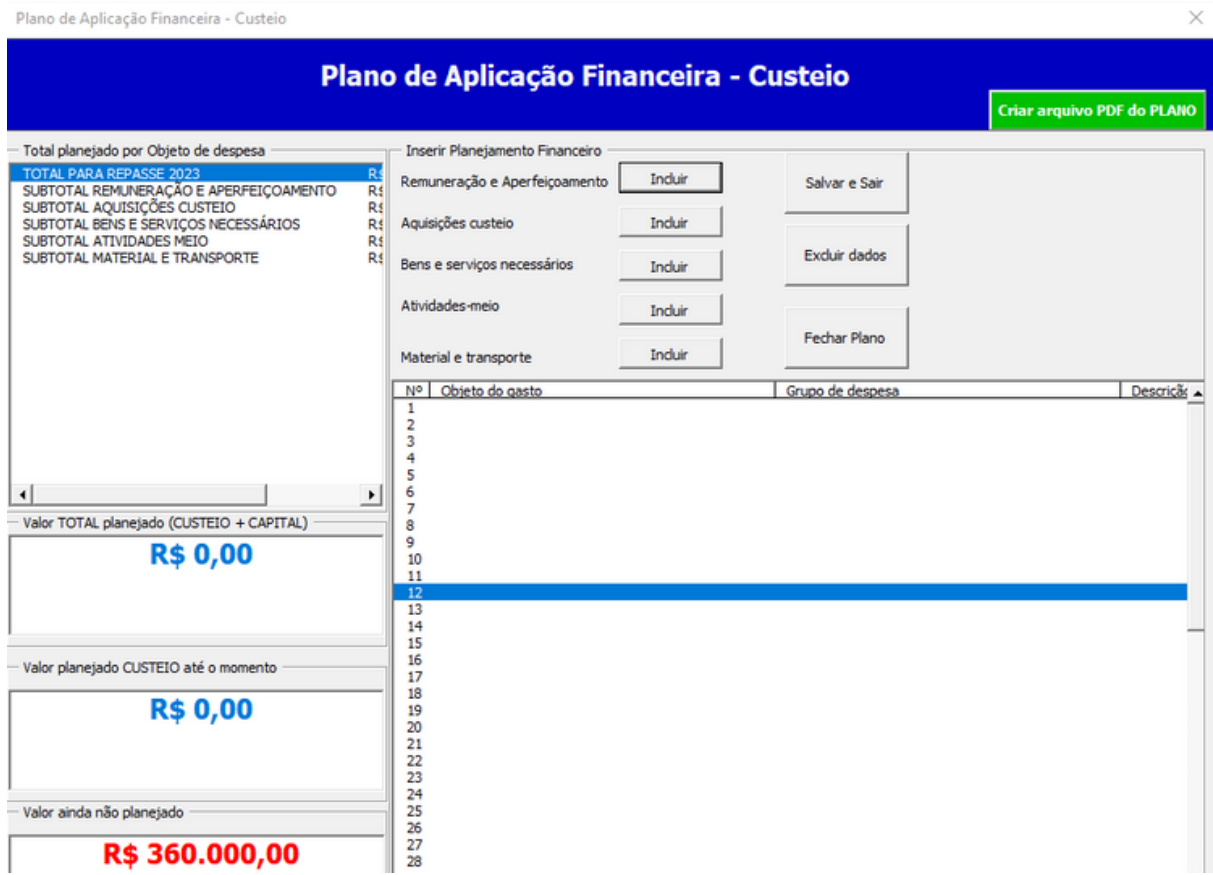

Escolha a categoria que deseja incluir uma despesa. As categorias de custeio são: remuneração e aperfeiçoamento, aquisições custeio, bens e serviços necessários, atividades-meio, material e transporte". Após escolher uma categoria, clique em "Incluir". Abaixo, mostraremos um exemplo de despesa em cada categoria.

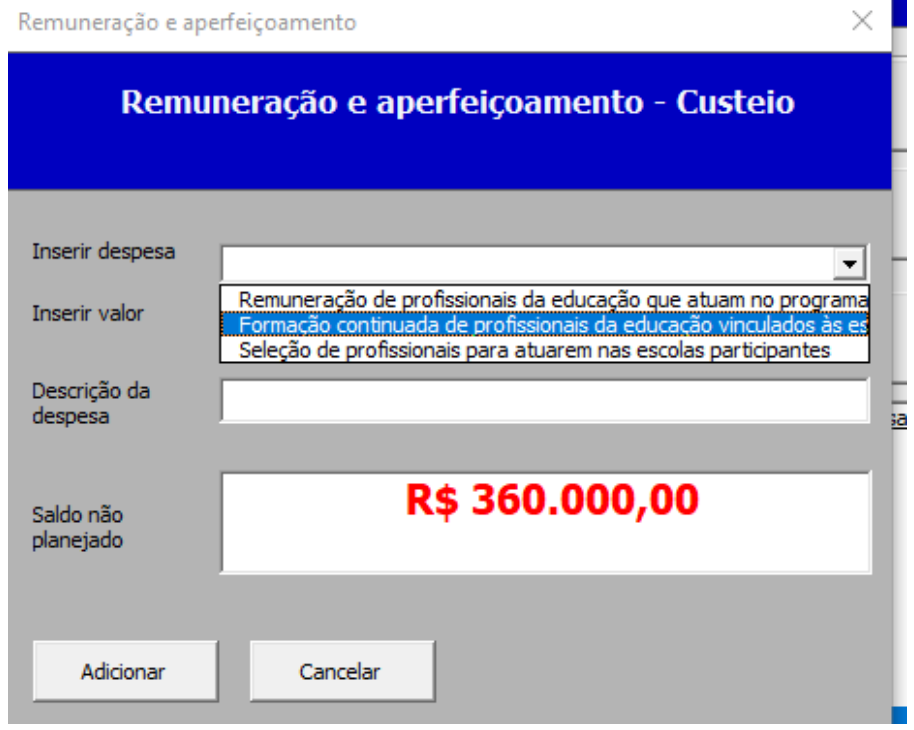

Ao selecionar "Remuneração e aperfeiçoamento", é possível escolher entre remuneração, formação ou seleção de profissionais.

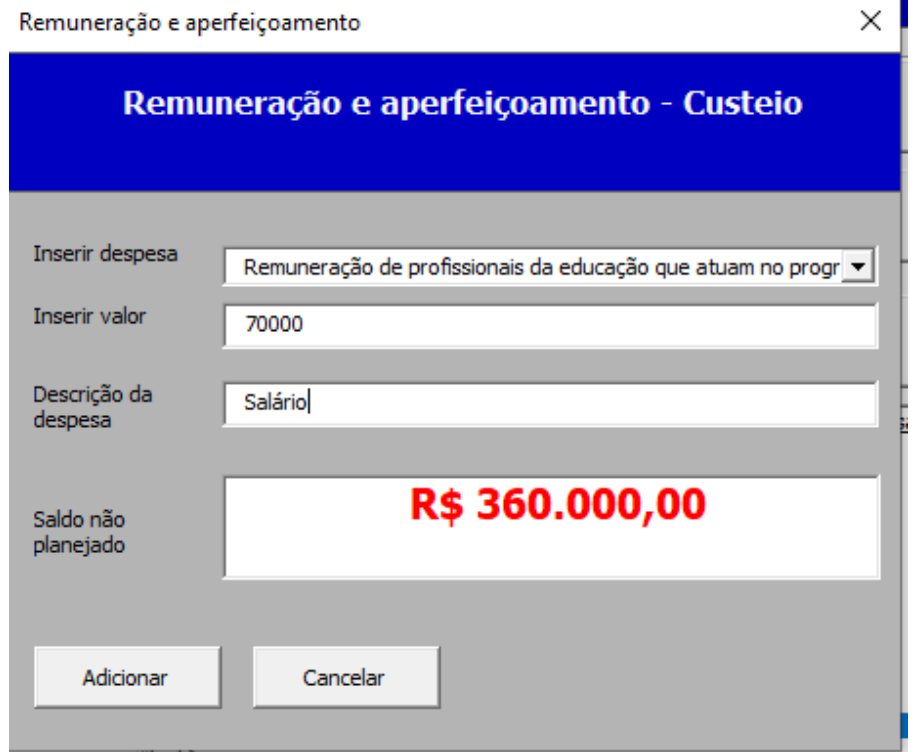

Coloque o valor que será destinado a essa despesa e uma breve descrição (opcional). Depois, clique em adicionar.

Após esse processo, automaticamente, o valor ainda não planejado diminuirá e, em azul, aparecerá o valor já planejado.

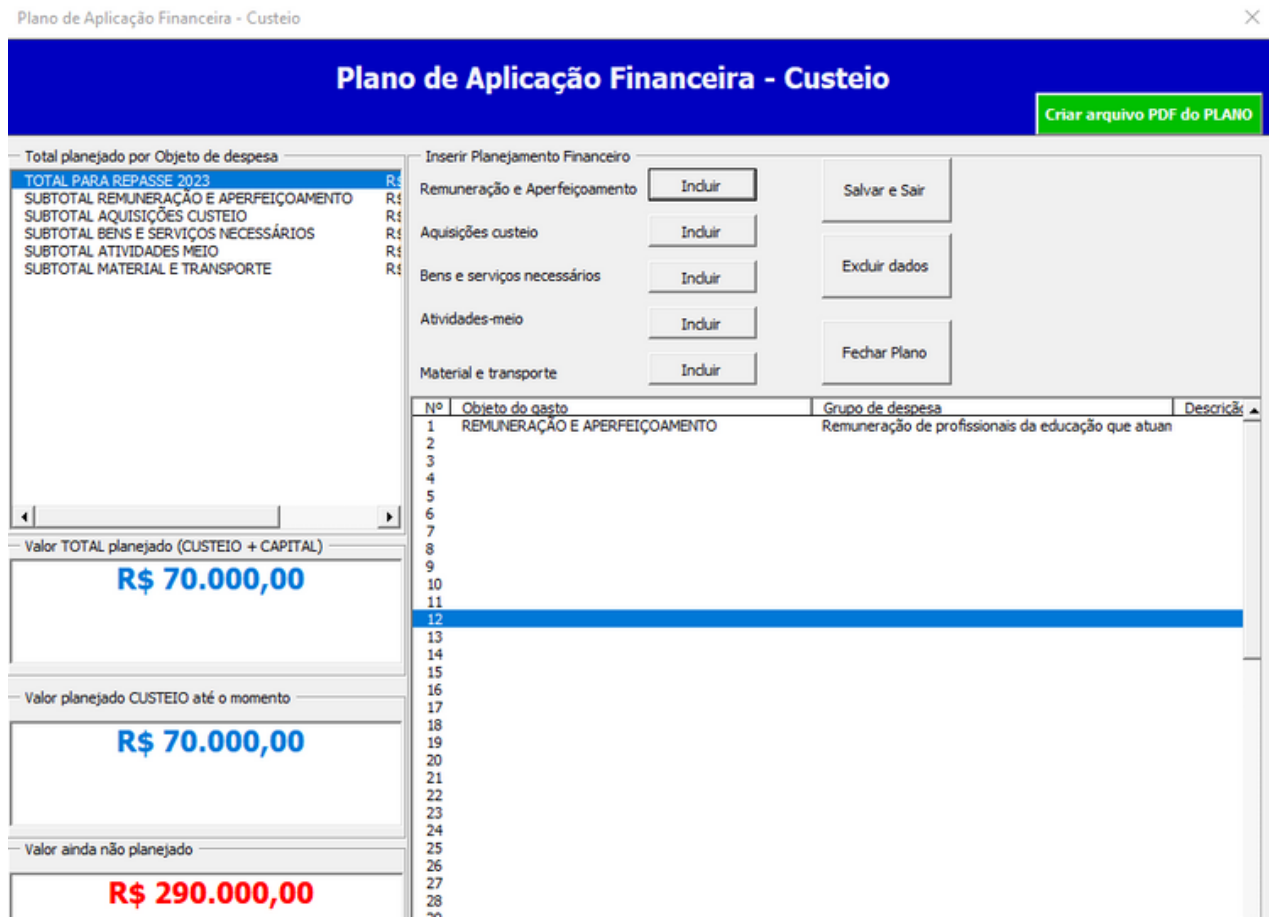

Ao clicar em "aquisições custeio", é possível escolher entre duas categorias: aquisição de produtos de manutenção e conservação ou contratação de serviços para manutenção e conservação.

No exemplo abaixo, selecionamos "contratação de serviços para manutenção e conservação" para a despesa de pintura da escola.

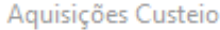

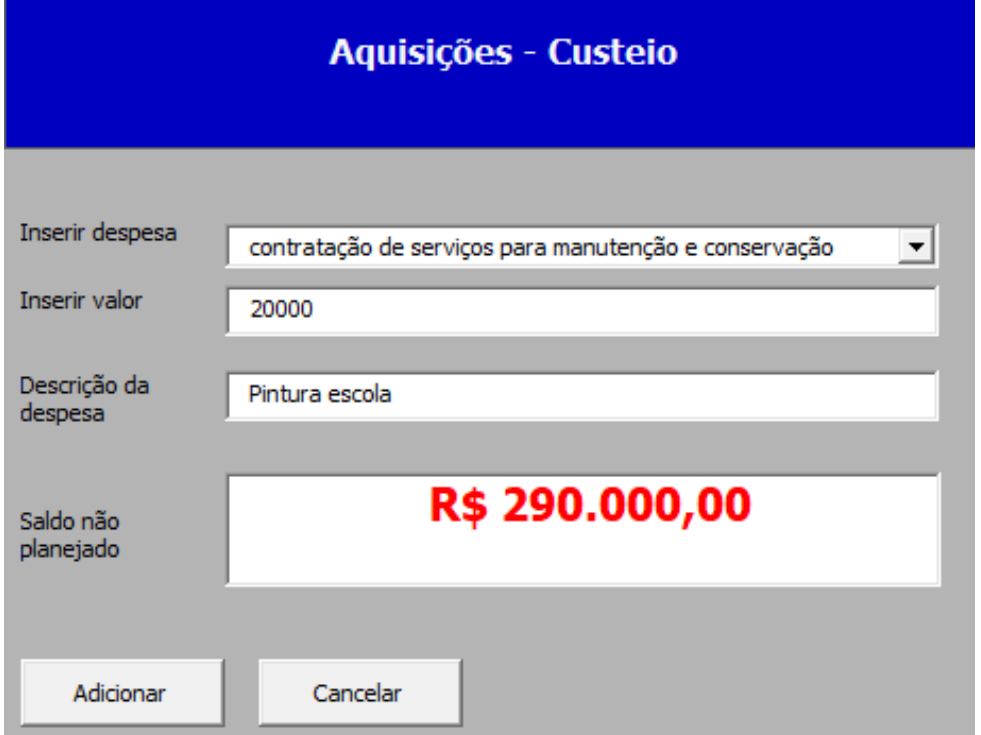

Selecionando a categoria "bens e serviços necessários", é possível escolher entre "aluguel de espaço físico" e "aluguel de equipamentos".

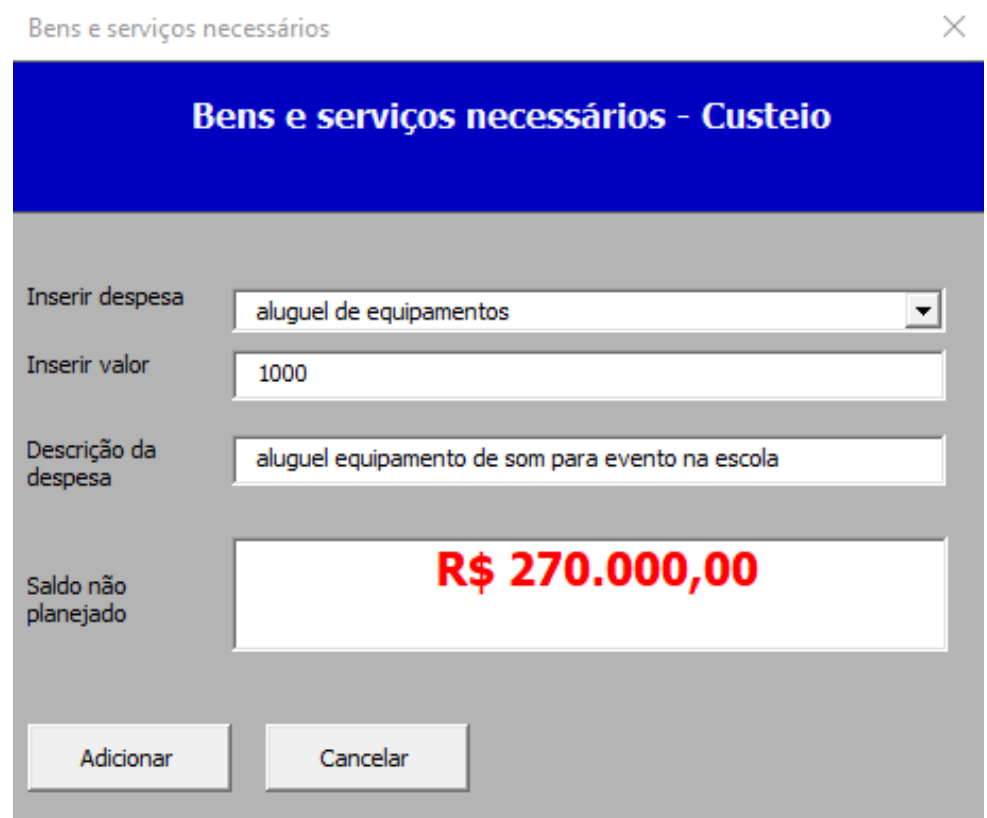

×

Selecionando a categoria "atividades meio", é possível escolher entre: serviços públicos, aquisição de material de consumo para atividades de apoio ao ensino, aquisição de materiais de consumo e utensílios para a alimentação escolar e contratação de serviços regulares.

No exemplo abaixo, selecionamos a despesa "aquisição de material de consumo para atividades de apoio ao ensino" para compra de produtos de limpeza.

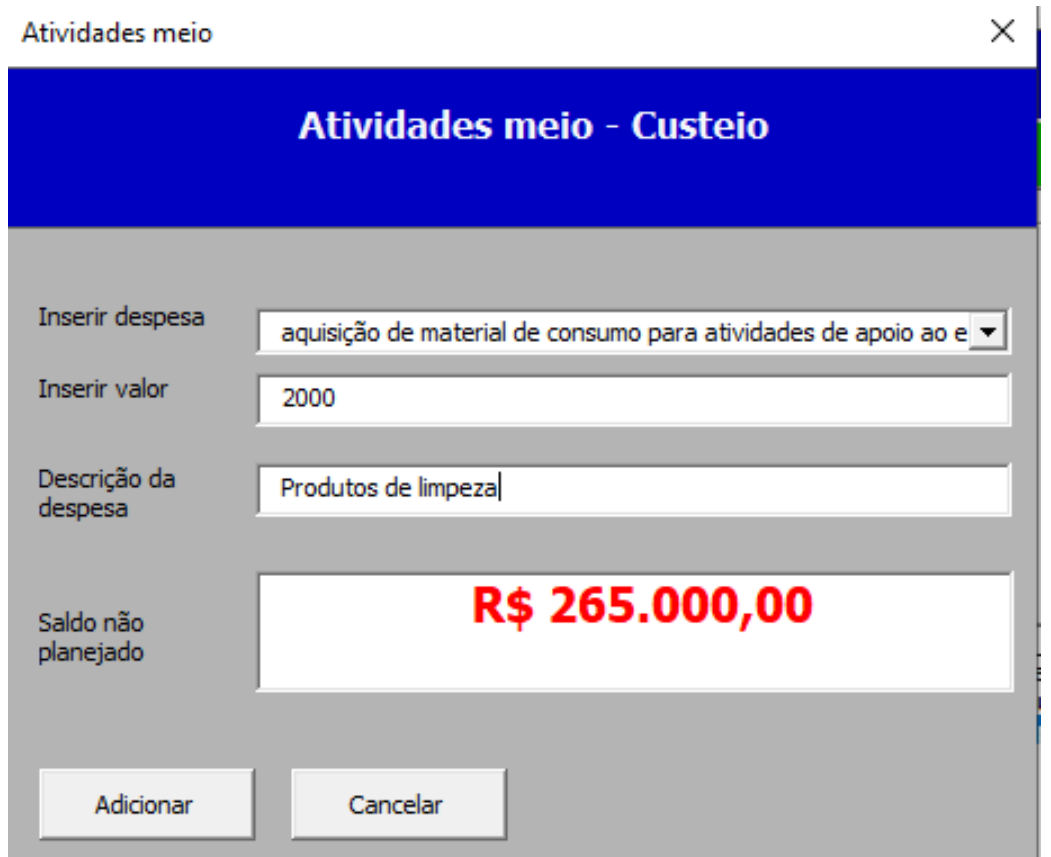

Selecionando a categoria "material e transporte", é possível escolher entre: compra de materiais didáticos, Aquisição de materiais escolares, Aquisição de materiais de laboratório, Compra de materiais esportivos e transporte alunos. No exemplo abaixo, selecionamos a despesa "compra de materiais didáticos" para compra de livros didáticos.

Ao finalizar o preenchimento das despesas de custeio, o município pode preencher as despesas de capital. É importante ressaltar que o município não precisa ter despesas em todas as categorias, mas para finalizar o plano, é necessário que ele faça o planejamento de uso de todo o recurso disponibilizado

Assim que terminar de planejar todo o valor disponível no plano, aparecerá a mensagem abaixo, que indica que todo o valor já foi planejado, e o PDF com o Plano de Custeio já pode ser gerado.

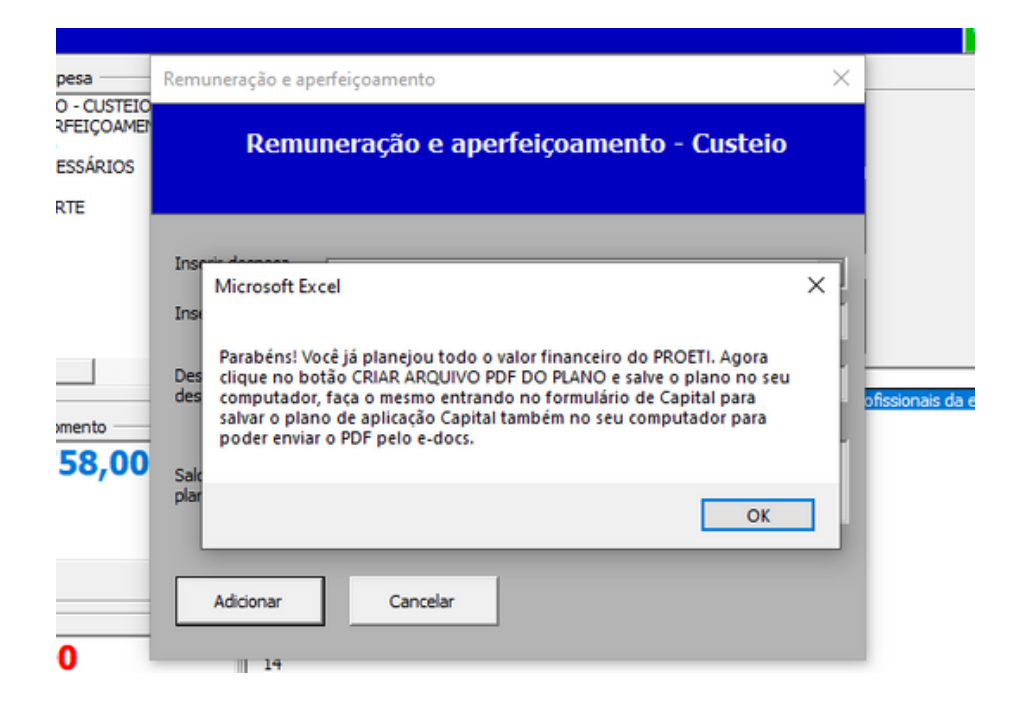

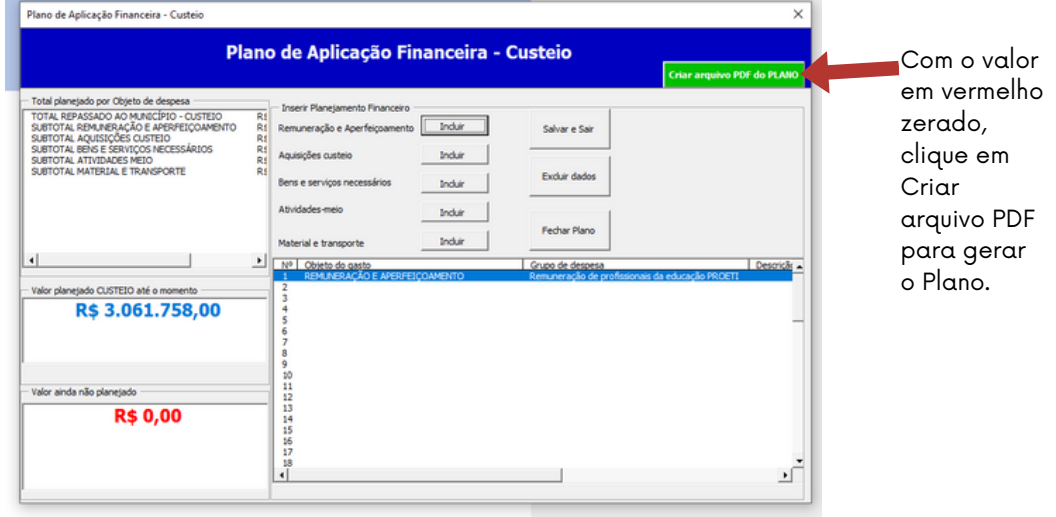

Se houver necessidade de reformular também o plano de capital, o município deverá seguir os seguintes procedimentos, faça o mesmo procedimento de custeio, em capital e gere o plano de capital.

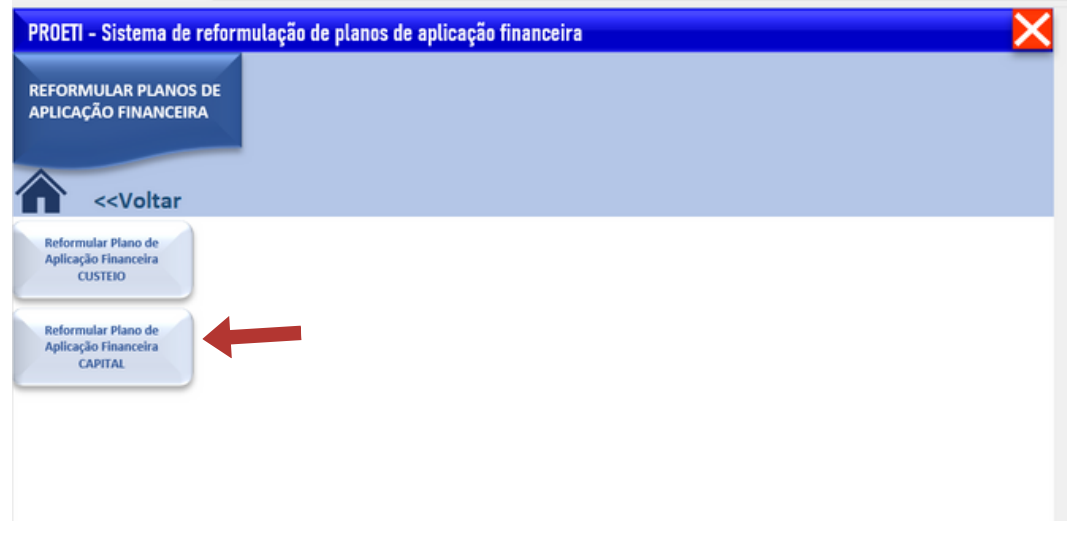

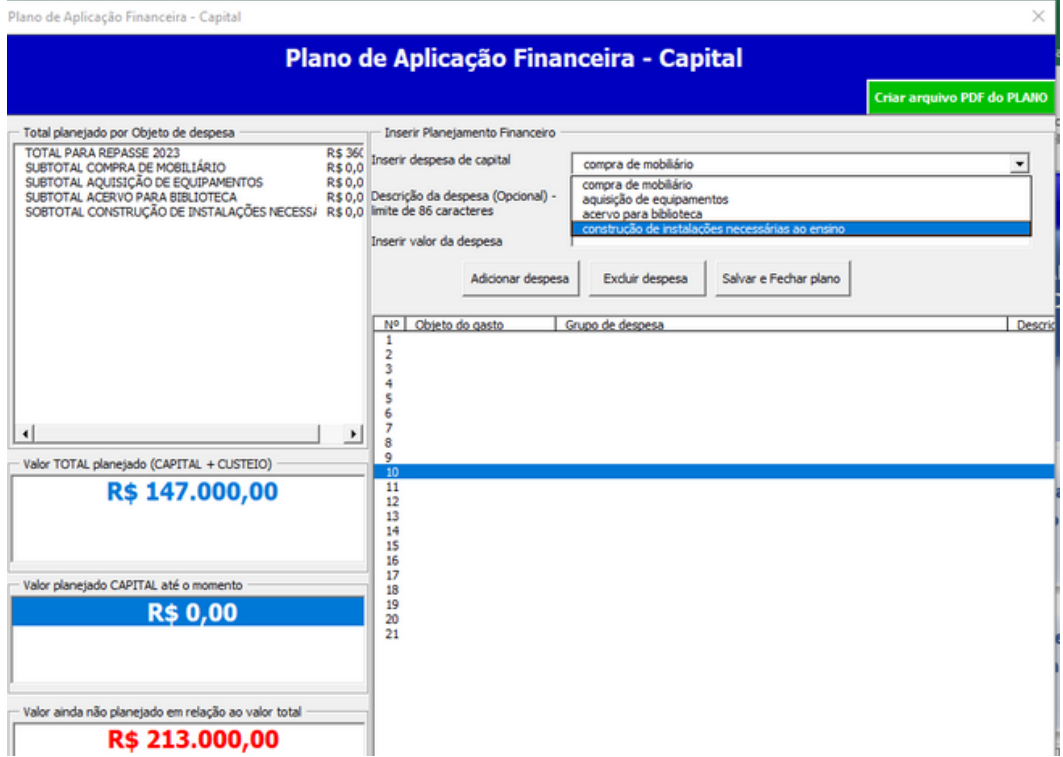

Após finalizar todo o planejamento das despesas e o valor não planejado ficar igual a zero (conforme imagem), será possível finalizar o plano de aplicação financeira.

Clique em "Criar arquivo em pdf".

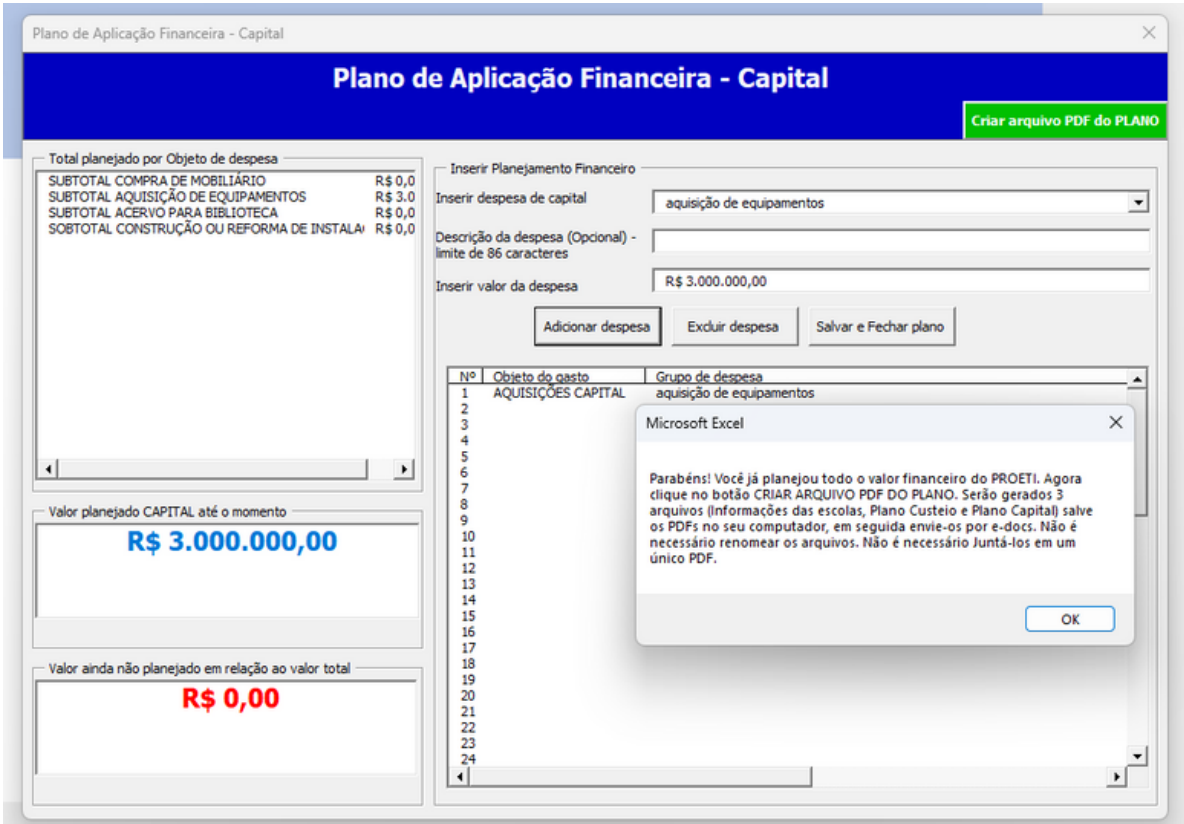

Atenção! Na reformulação, os planos de custeio e capital devem ser gerados individualmente, pois o município pode não necessitar de reformular os dois planos. No caso de algum plano que não necessitar ser reformulado, de custeio ou capital, esse não precisa ser gerado na reformulação.

Assim que o procedimento anterior for realizado, o pdf será gerado conforme imagem abaixo:

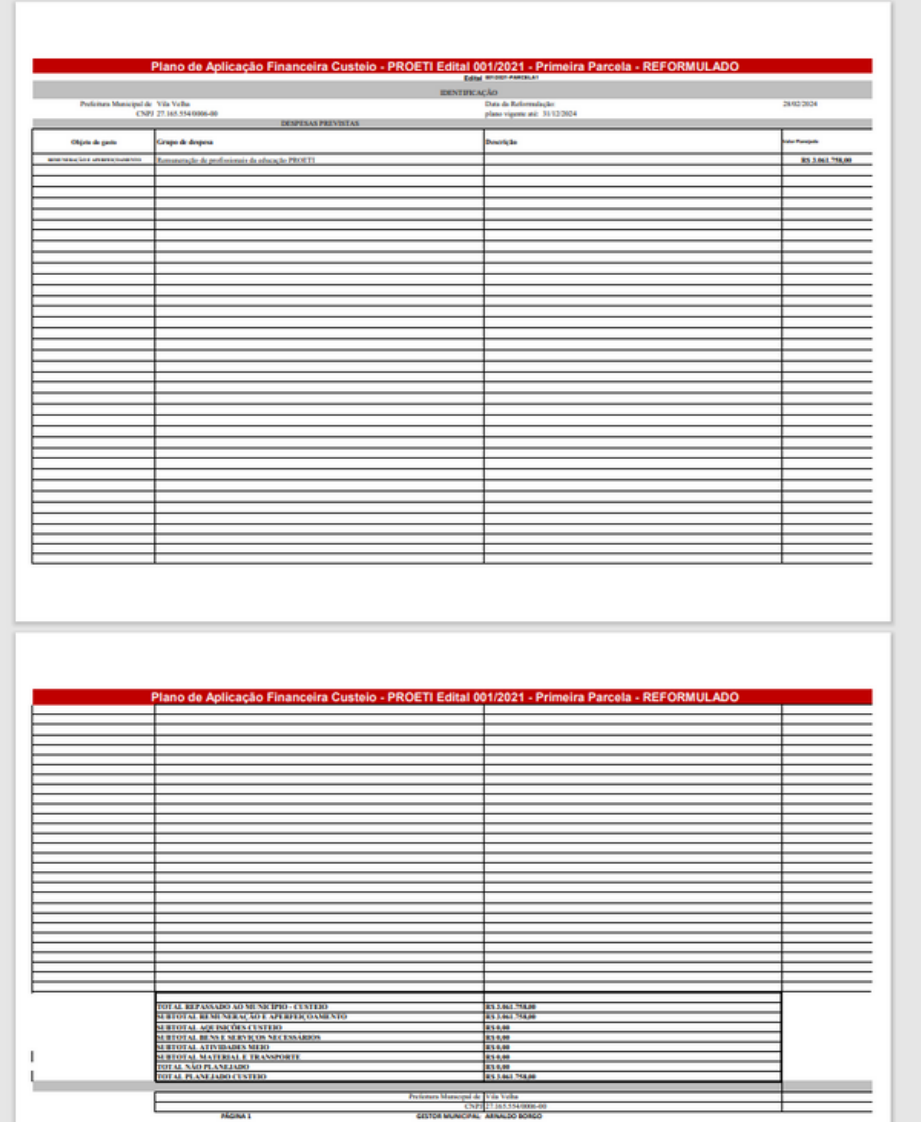

Ao gerar o pdf, ou os pdfs dos planos, o operador deve salvá-lo no seu computador para envio por e-docs, pois se não for salvo e o operador iniciar um novo preenchimento de reformulação de plano, pode perder o arquivo gerado e assim provocar retrabalhos.

# 03. ENVIO DOS DOCUMENTOS VIA E-DOCS

Os documentos que compõem o Plano de Implementação devem ser enviados via E-docs.

Para começar, é preciso realizar cadastro no endereço eletrônico do Acesso Cidadão, <https://acessocidadao.es.gov.br/Conta/Entrar>

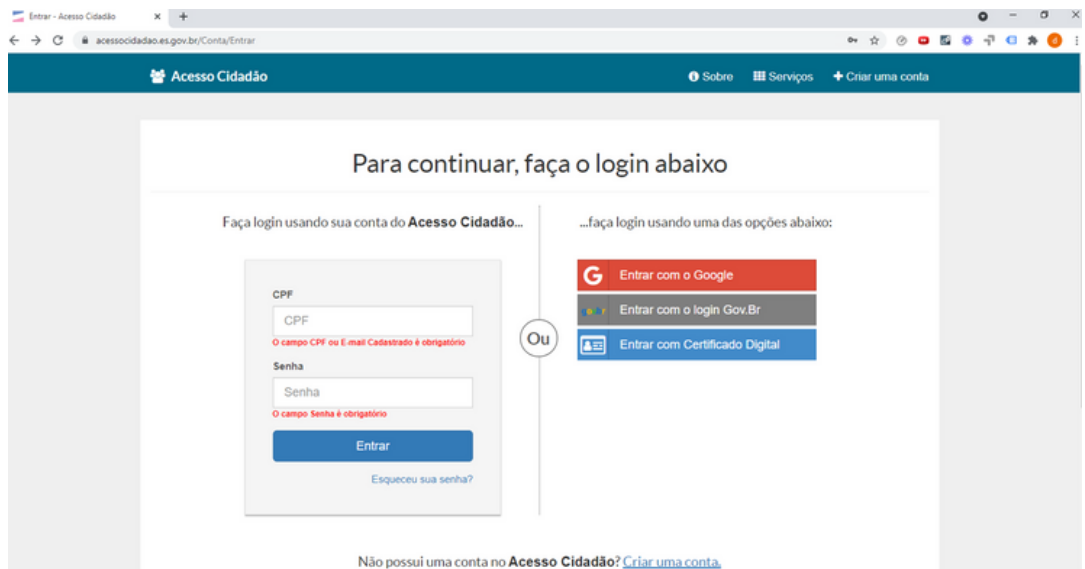

Após o carregamento da página, clicar na aba "Criar uma conta". Na página seguinte, forneça o seu CPF e preencha os dados solicitados;

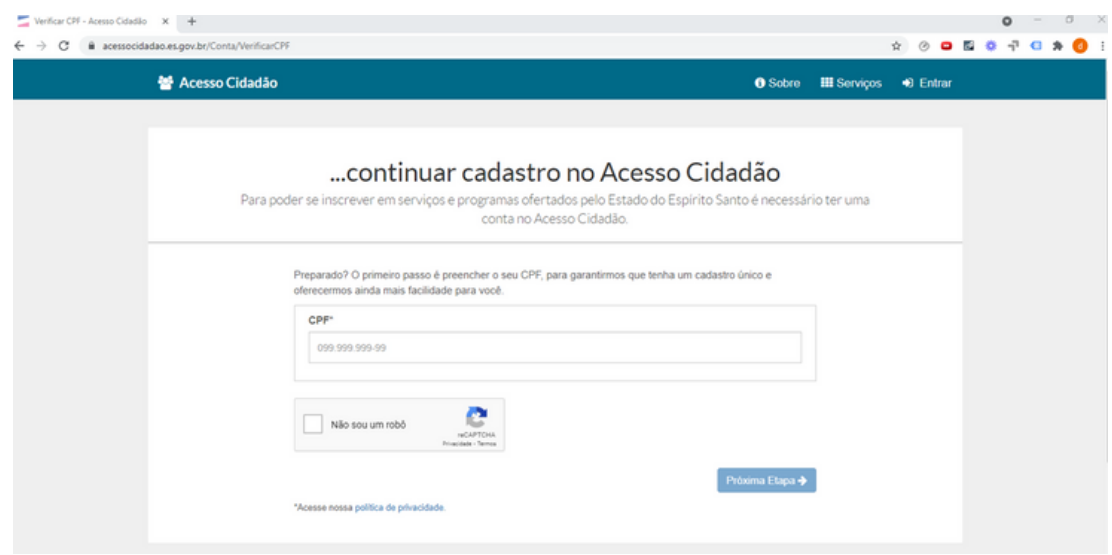

Para poder se inscrever em serviços e programas ofertados pelo Estado do Espírito Santo é necessário ter uma conta no Acesso Cidadão.

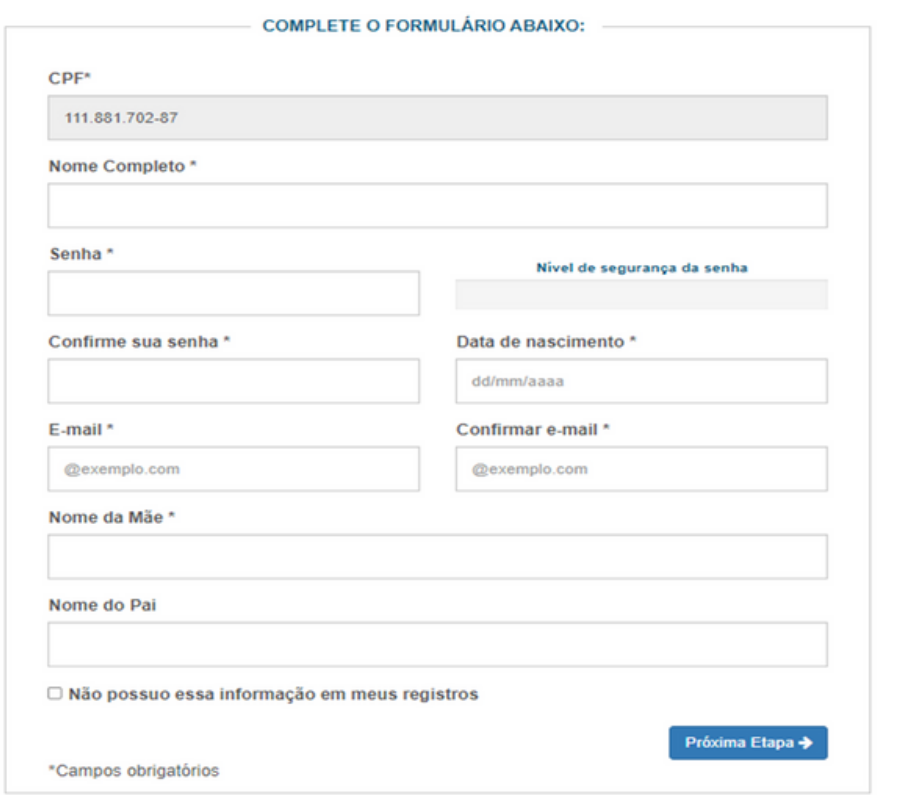

Por fim, é necessário confirmar a solicitação de cadastro no e-mail fornecido no passo anterior.

Após essa confirmação, o processo de cadastro estará finalizado, e o responsável poderá ter acesso ao portal;

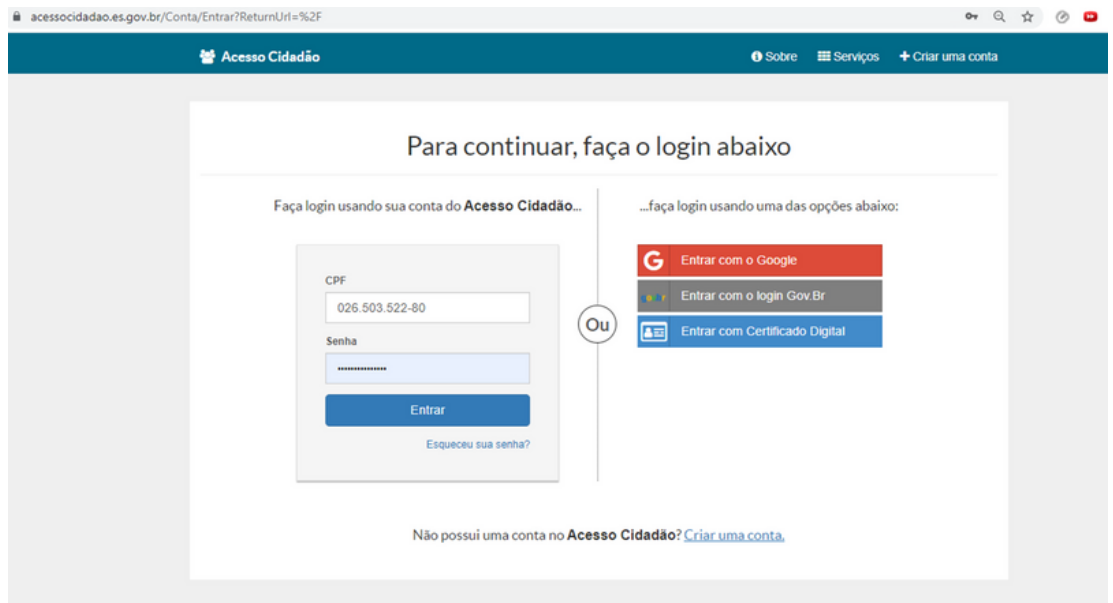

Realizado o login, o responsável será redirecionado para a página principal do portal de serviços, devendo acessar o campo E-Docs e clicar em Acessar;

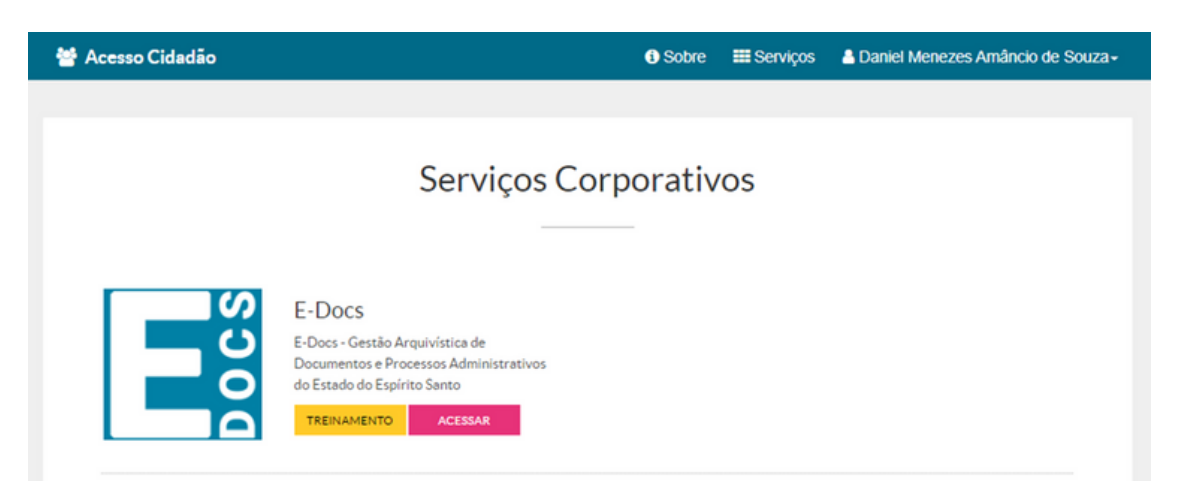

Clique no botão laranja "+" e depois, clique em "fazer upload", conforme imagem

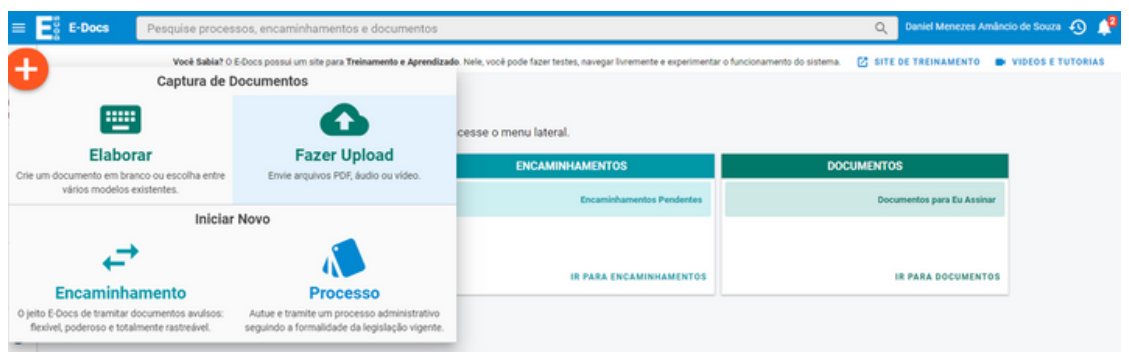

#### ENVIO DOS DOCUMENTOS

Clique no campo "Clique para selecionar um PDF, Áudio ou Vídeo (máximo 250  $MB)$ ";

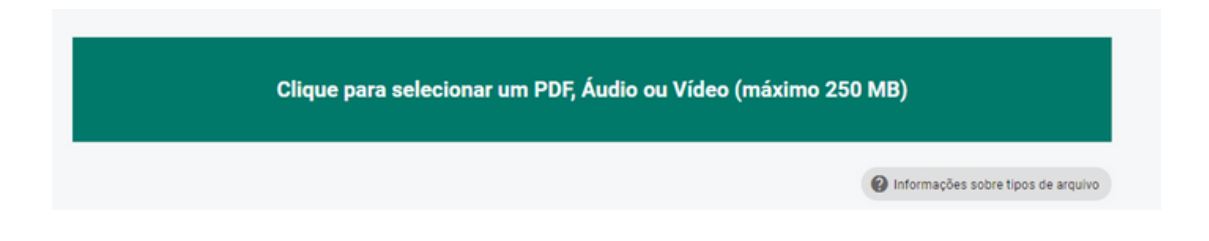

Selecione o documento e clique em "Abrir";

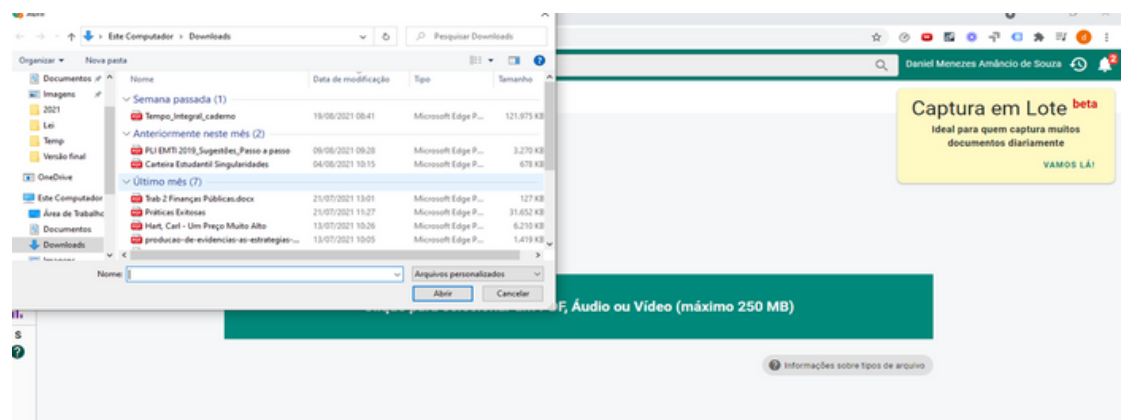

Na página seguinte, preencha os três campos solicitados:

- Campo: Com qual Cargo/Função você irá capturar esse documento? O responsável por subir o documento no sistema deve selecionar seu cargo e função.
- Campo: Qual é o tipo de documento? O responsável deve escolher "Documento Eletrônico"
- Campo: Qual é o tipo de assinatura? O responsável deve escolher "E-Docs Será assinado eletronicamente";

Nomeie os documentos que serão enviados para análise

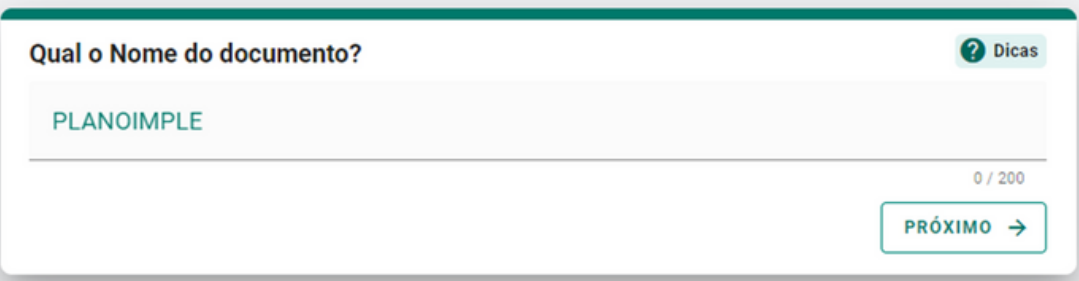

O próximo passo é selecionar a classe do documento

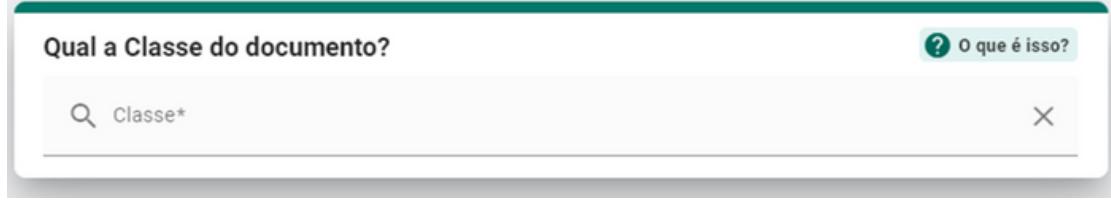

Ao clicar no campo "Classe", a janela abaixo aparecerá e será necessário clicar em "Procurar Classes", conforme imagem;

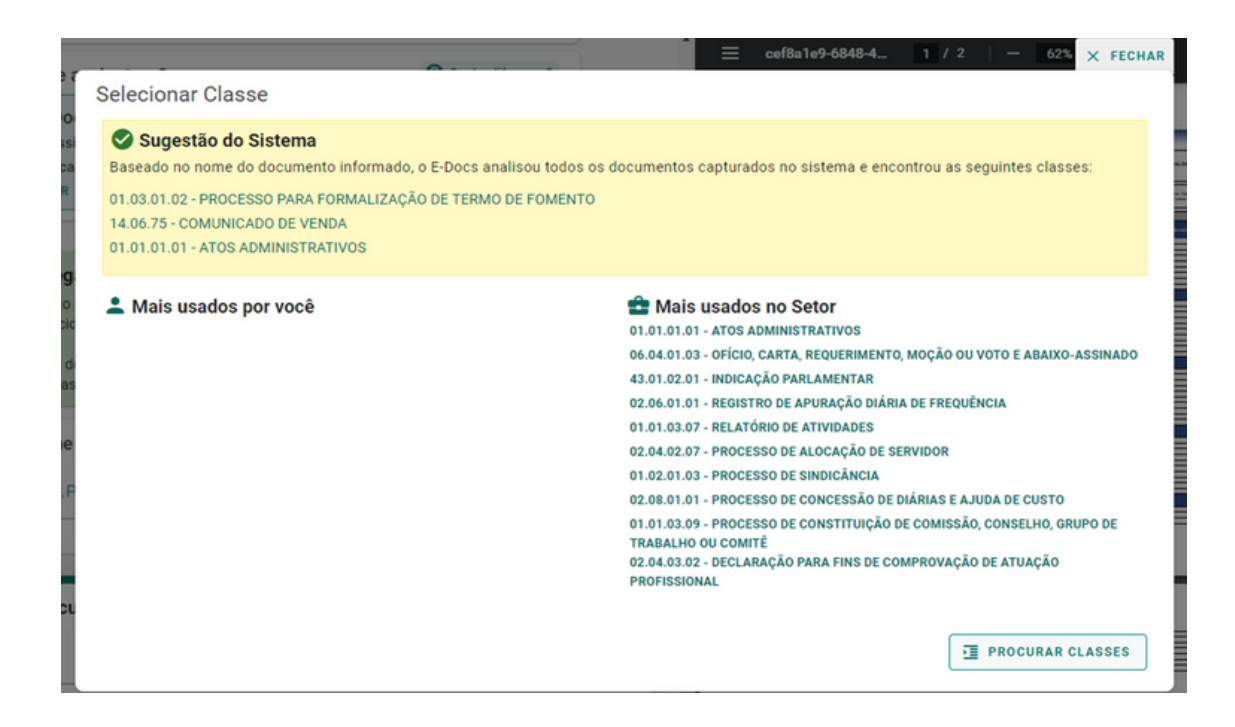

Após abrir a lista com todas as possibilidades dadas pelo sistema:

Clique na opção "01 Gestão Administrativa";

Em seguida, em "01.03 Formalização de acordos bilaterais";

Depois, clique em "01.03.01 Formalização de acordo com repasse voluntário de recursos (descentralização)";

Por fim, selecione 01.03.01.02 PROCESSO PARA FORMALIZAÇÃO DE TERMO DE FOMENTO, conforme imagem abaixo;

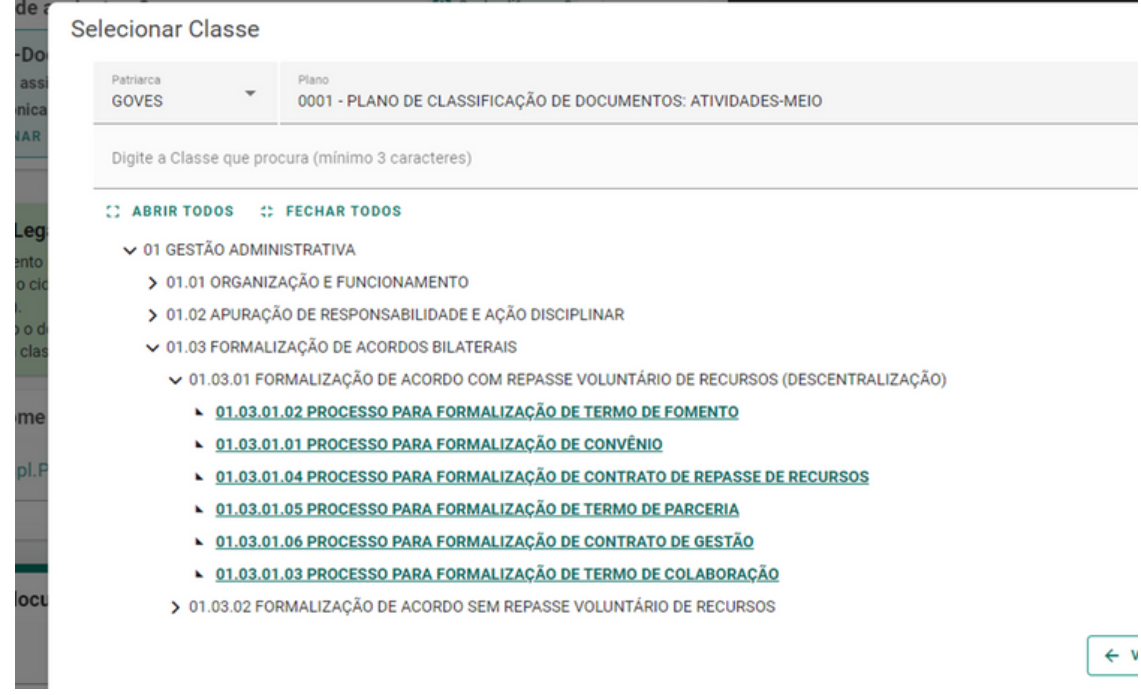

Selecione os usuários que serão responsáveis pela assinatura digital dos documentos que serão enviados; e aperte o botão "Próximo"; Por exemplo: O prefeito e o secretário de educação do munícipio.

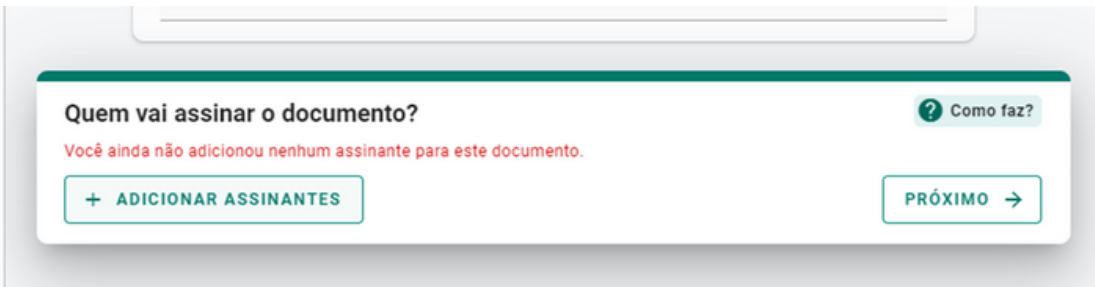

Após esse processo, clique em "próximo" novamente;

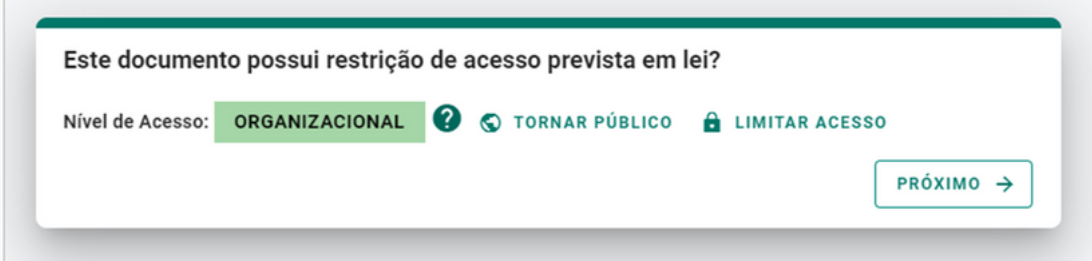

Por fim, leia o termo de responsabilidade que aparecerá na tela e clique em "Capturar";

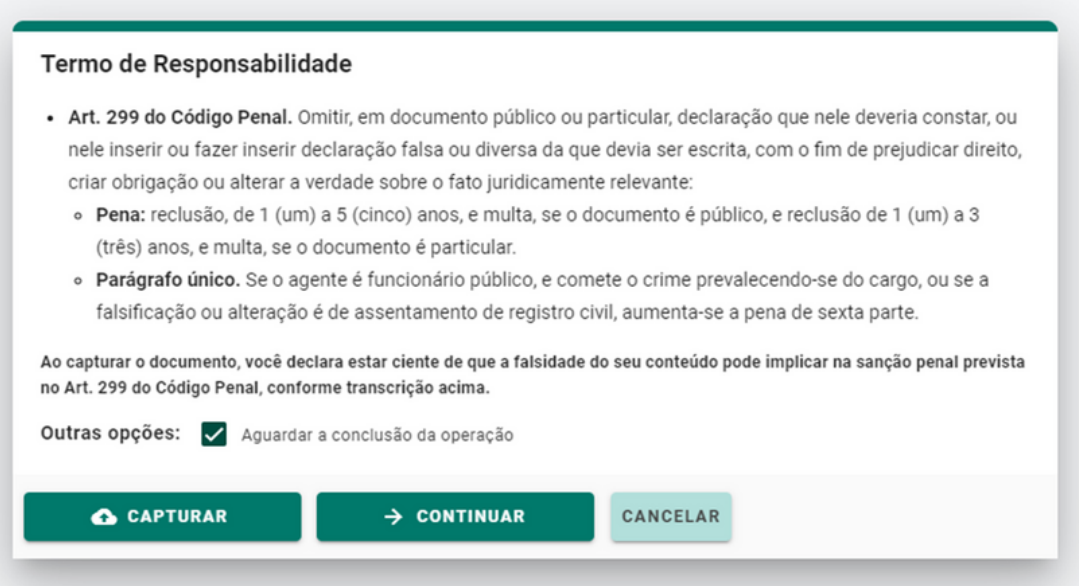

#### Confirme a captura;

#### **Continuar Captura**

O documento ficará Pendente de Assinatura, e só será capturado quando todos os indicados assinarem o documento. Deseja continuar?

#### CANCELAR CONTINUAR

Após finalizar a captura, a etapa de Upload dos documentos estará finalizada.

#### ASSINATURA DIGITAL DOS DOCUMENTO

Clique em "assinar":

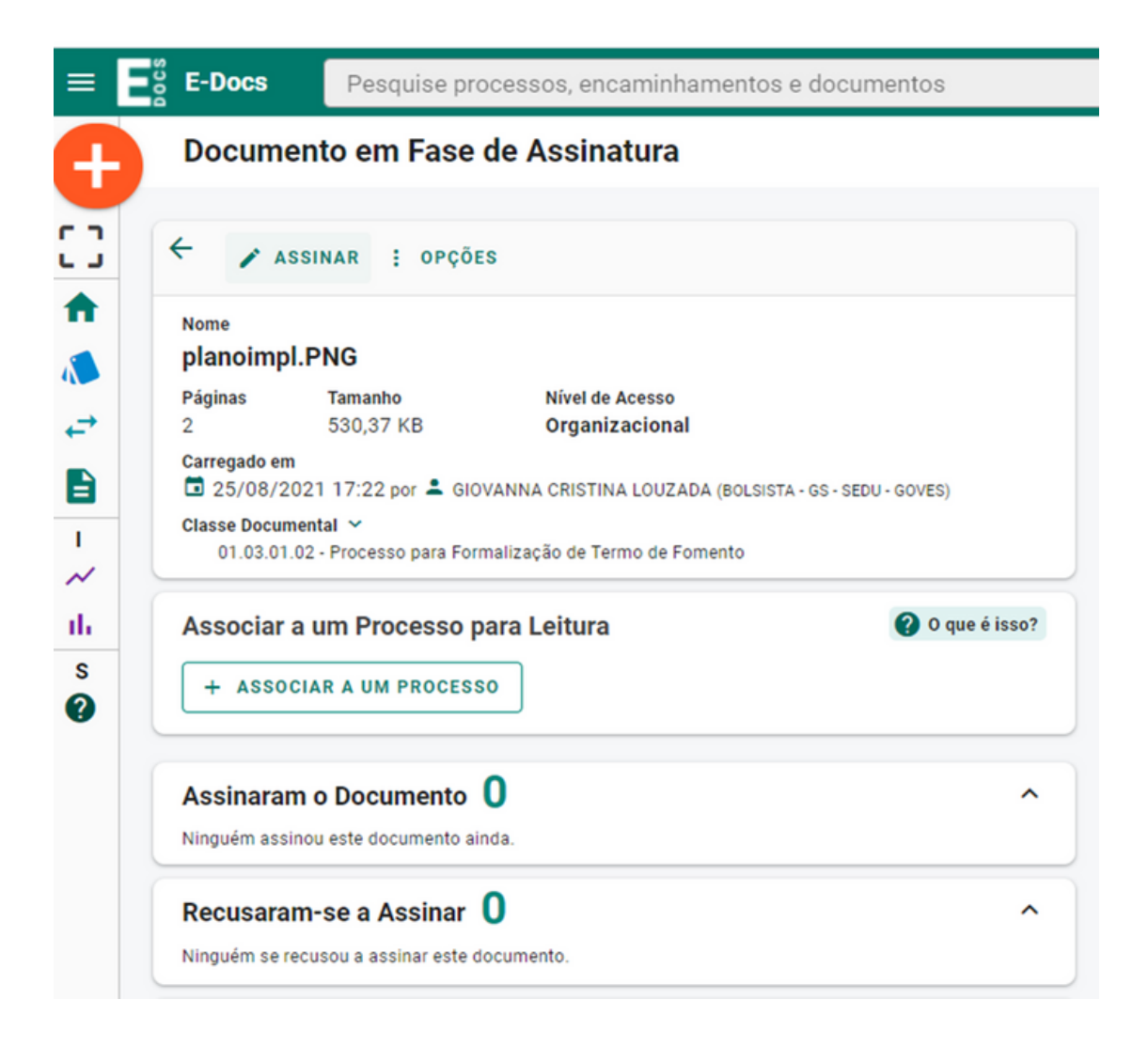

Feito isso, uma segunda janela aparecerá e será preciso clicar novamente em "assinar".

Concluída a assinatura, selecione "Encaminhar";

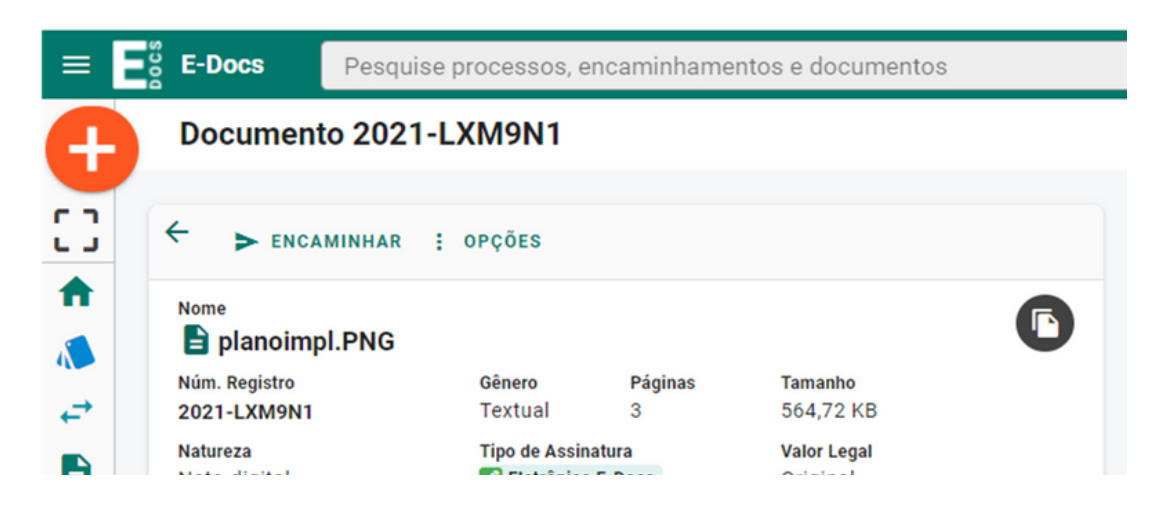

Após clicar em "Encaminhar", há um direcionamento para a página abaixo.

Escolha o cargo/função de quem está encaminhando o documento, e selecione os documentos que serão enviados.

O próximo passo é a escolha do destinatário, clique em "Procurar"

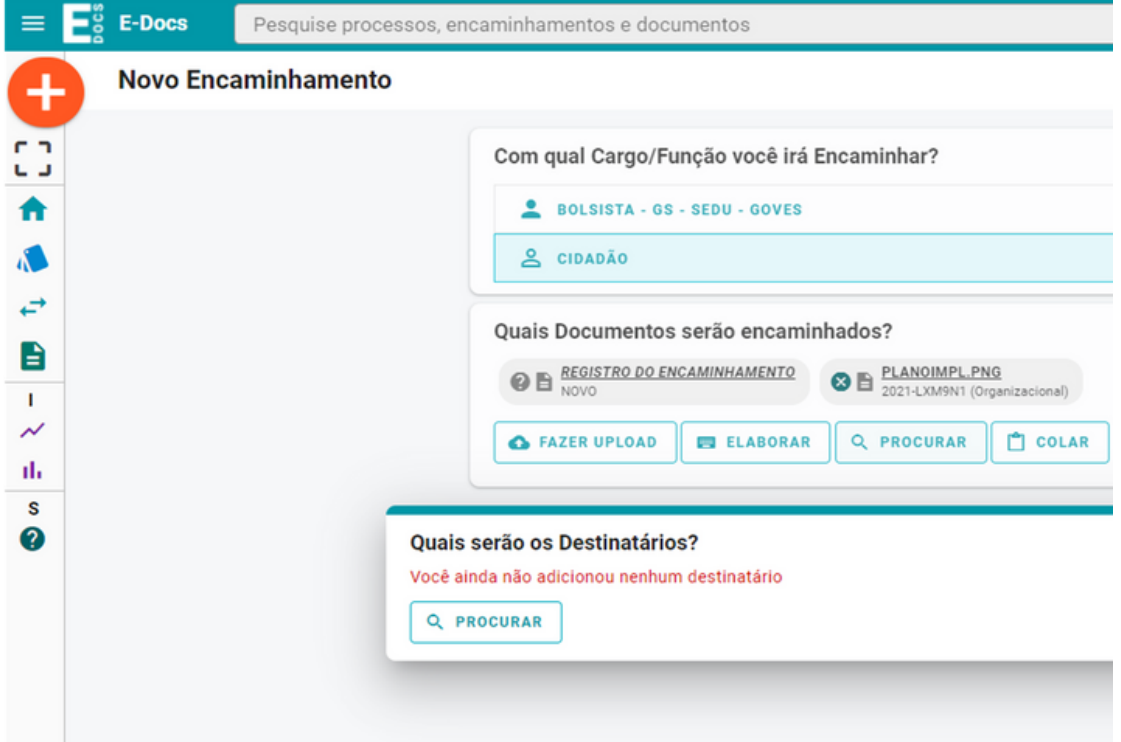

A janela abaixo irá aparecer. É preciso clicar em "Grupos e Comissões", conforme imagem. Como há muitas opções, sugerimos que a sigla "PROETI" seja digitada no campo "Digite para filtrar pelo Grupo".

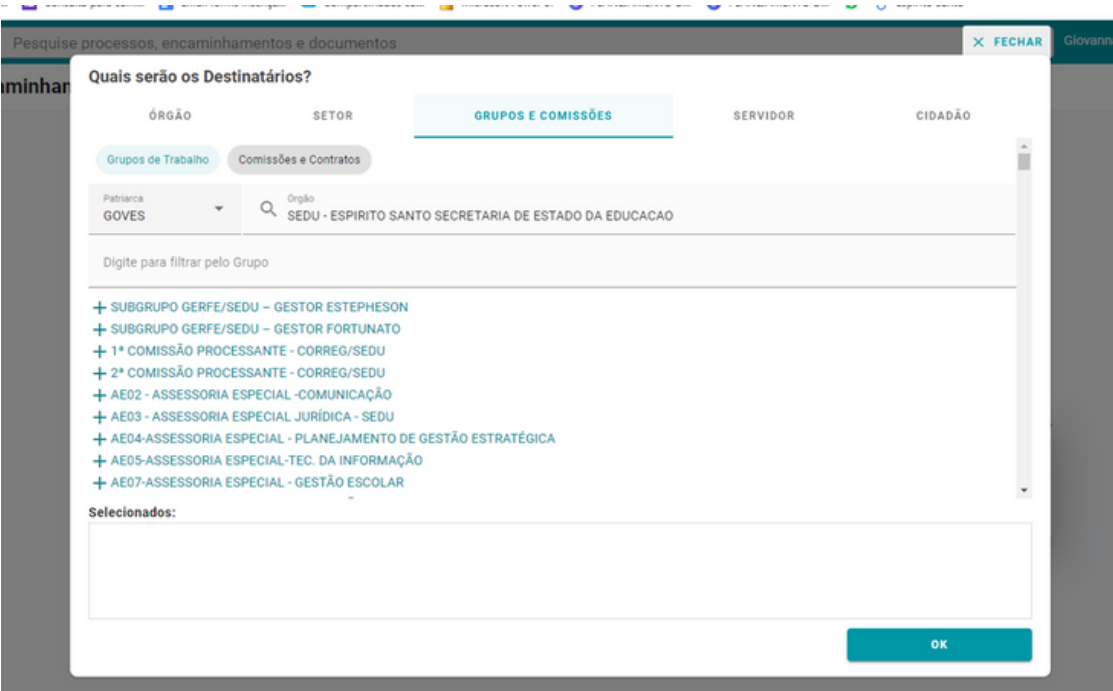

Após clicar em "Encaminhar", há um direcionamento para a página abaixo.

Escolha o cargo/função de quem está encaminhando o documento, e selecione os documentos que serão enviados.

O próximo passo é a escolha do destinatário, clique em "Procurar"

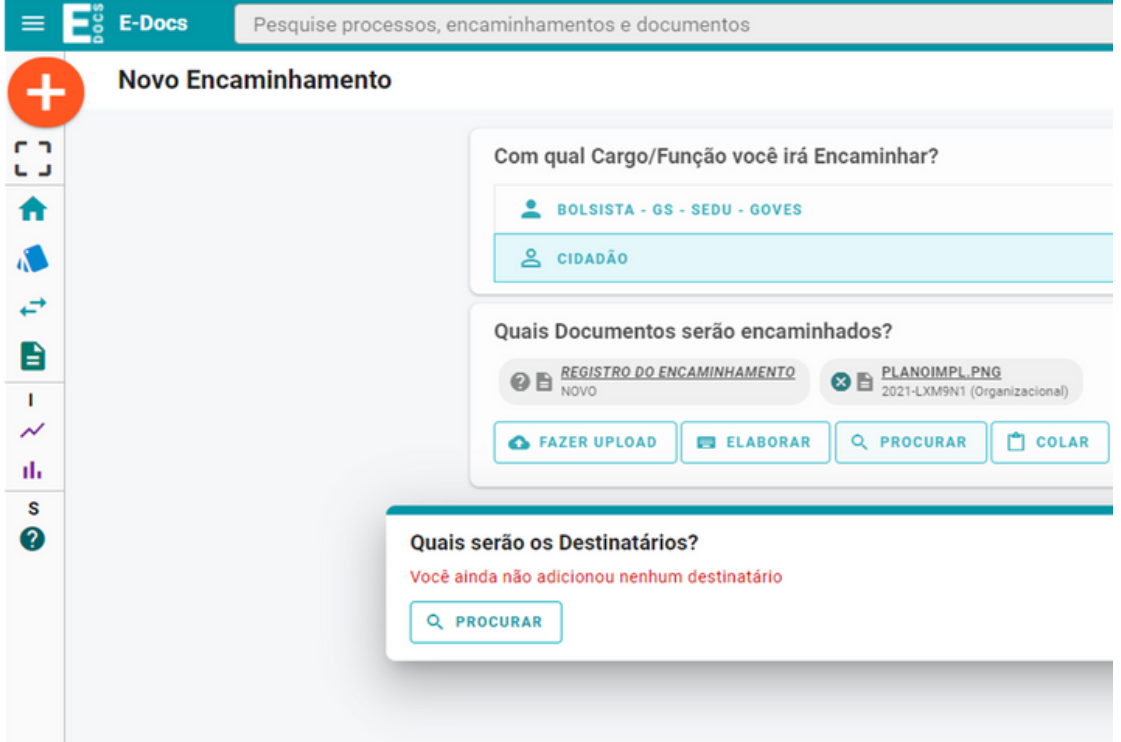

A janela abaixo irá aparecer. É preciso clicar em "Grupos e Comissões", conforme imagem. Como há muitas opções, sugerimos que a sigla "PROETI" seja digitada no campo "Digite para filtrar pelo Grupo".

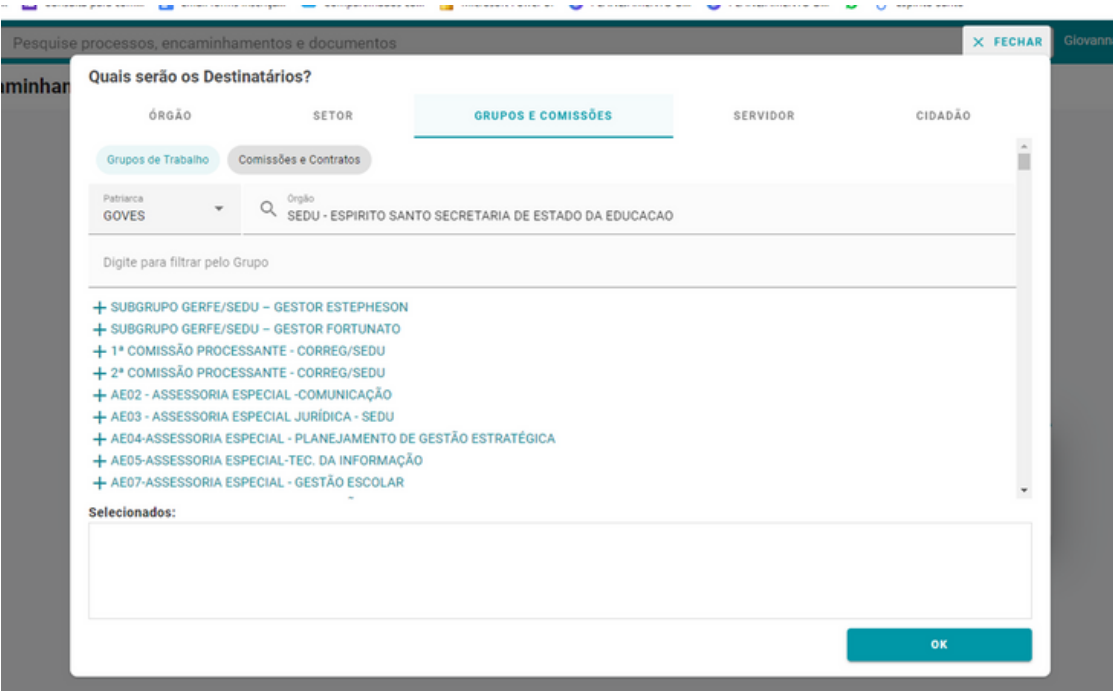

Após escrever, "PROETI" aparecerá a lista de municípios do estado, selecione seu município e clique em "Ok".

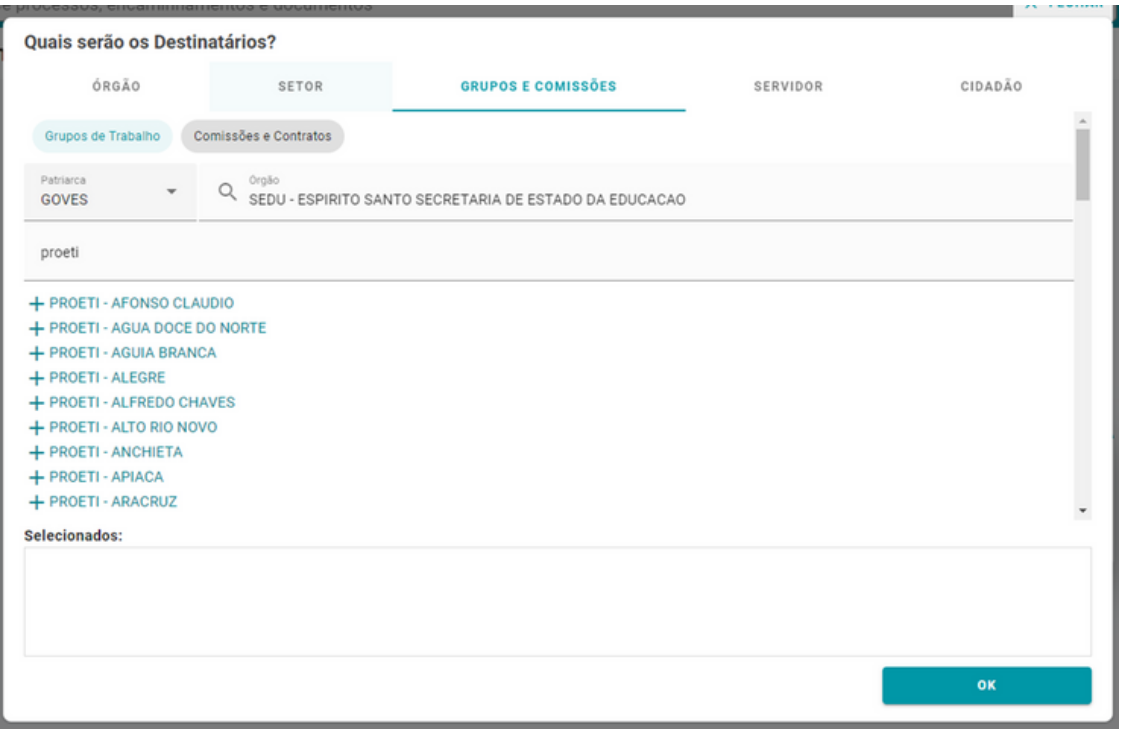

A página abaixo aparecerá, clique em "Próximo".

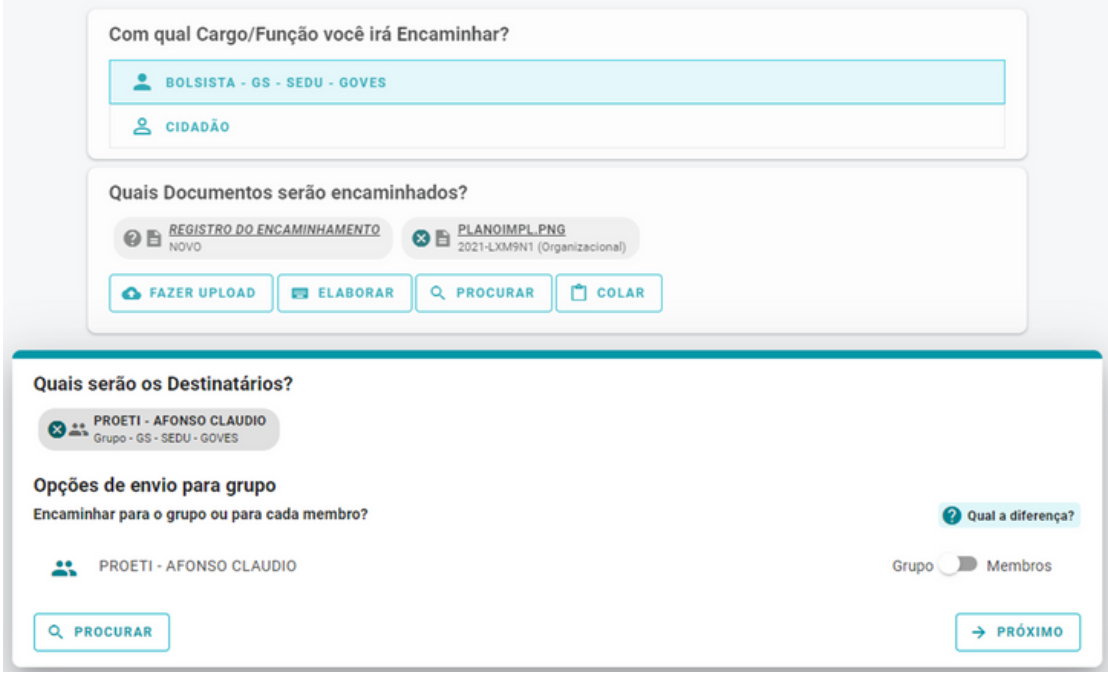

Após esse processo, a janela abaixo aparecerá, será preciso escrever um título e uma mensagem para o envio dos documentos.

Por exemplo:

- Título: "PROETI [NOME DO MUNICÍPIO]"
- Mensagem: "Envio do plano de implementação para adesão ao PROETI".

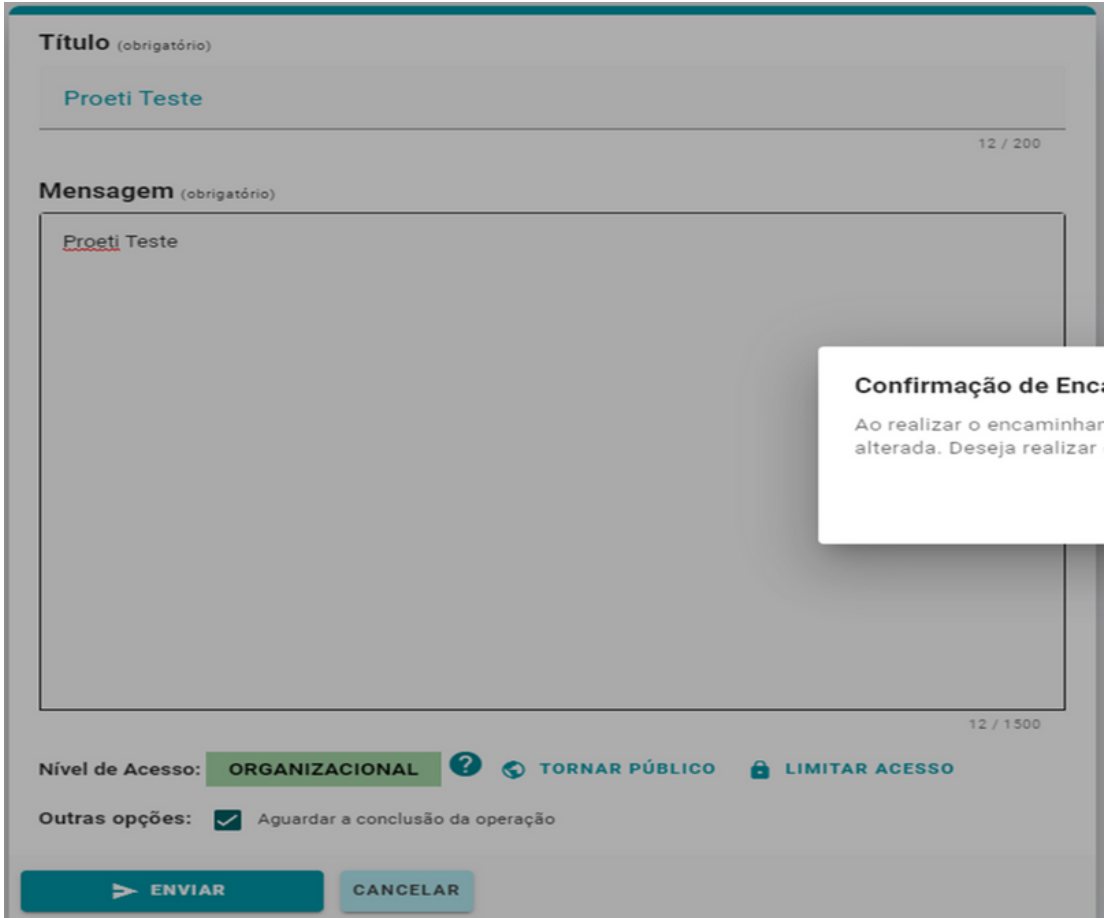

Por fim, clique em "Enviar". Em seguida, confirme o envio ao clicar em "enviar" novamente.

O processo de assinatura e envio estará finalizado. Um código será gerado e será possível acompanhar a tramitação do processo com ele.

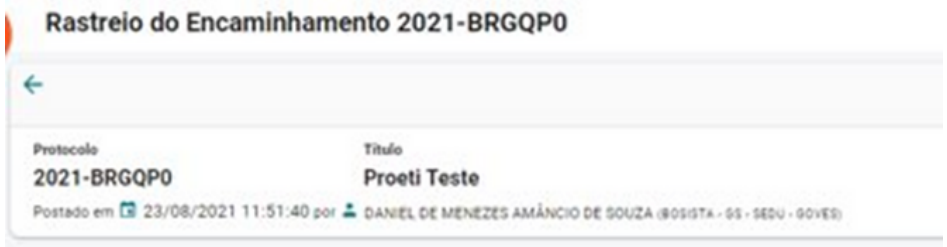

## DÚVIDAS SOBRE O ENVIO DE PLANOS

Em caso de dúvidas, os canais abaixo foram disponibilizados:

- Telefone: 3636 7848 - Email: proeti@sedu.es.gov.br

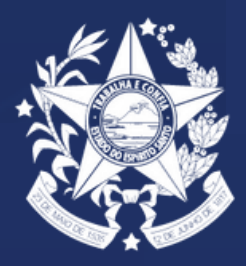

**GOVERNO DO ESTADO<br>DO ESPÍRITO SANTO** Secretaria da Educação